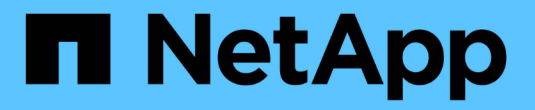

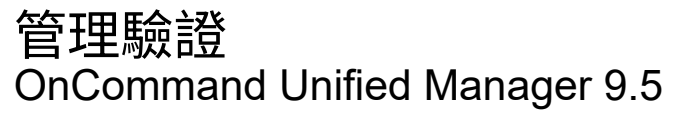

NetApp December 20, 2023

This PDF was generated from https://docs.netapp.com/zh-tw/oncommand-unified-manager-95/onlinehelp/task-enabling-remote-authentication.html on December 20, 2023. Always check docs.netapp.com for the latest.

# 目錄

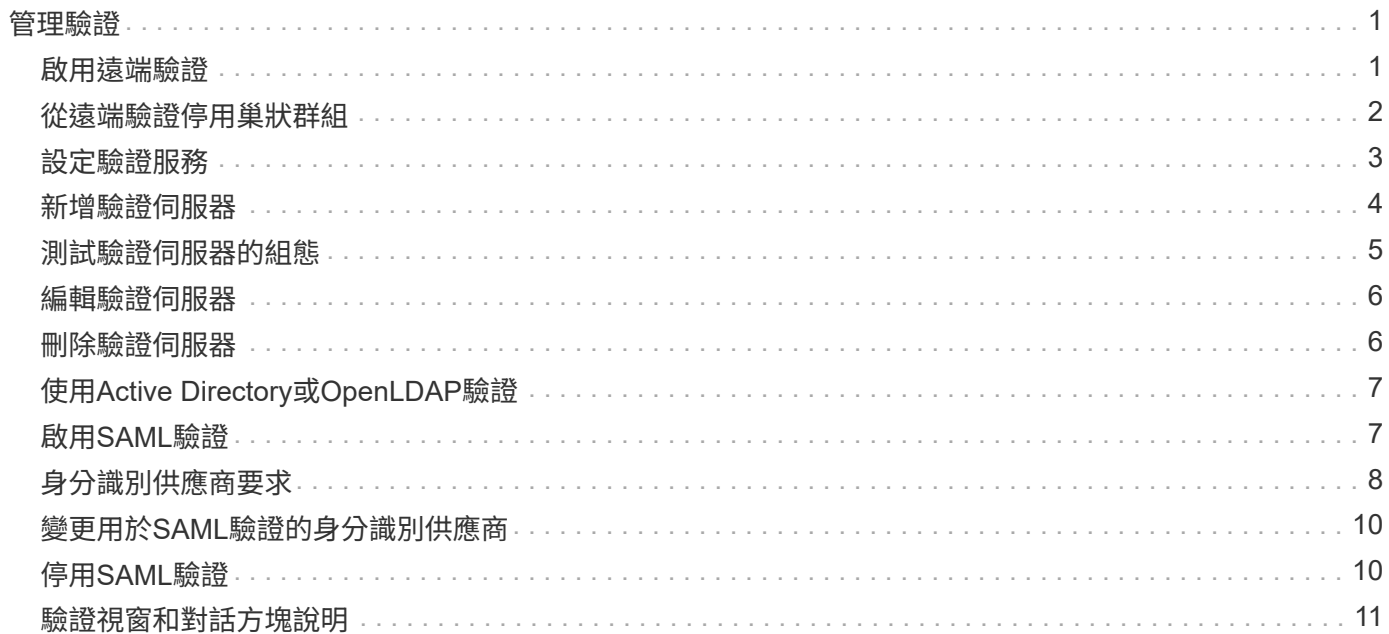

# <span id="page-2-0"></span>管理驗證

您可以使用Unified Manager伺服器上的LDAP或Active Directory來啟用驗證、並將其設定 為與伺服器搭配使用、以驗證遠端使用者。

此外、您也可以啟用SAML驗證、讓遠端使用者在登入Unified Manager Web UI之前、先透過安全的身分識別供 應商(IDP)進行驗證。

# <span id="page-2-1"></span>啟用遠端驗證

您可以啟用遠端驗證、讓Unified Manager伺服器能夠與驗證伺服器通訊。驗證伺服器的使 用者可以存取Unified Manager圖形介面、以管理儲存物件和資料。

開始之前

您必須OnCommand 扮演「管理員角色」。

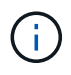

Unified Manager伺服器必須直接連線至驗證伺服器。您必須停用任何本機LDAP用戶端、例 如SSSD(系統安全服務精靈)或NSLCD(名稱服務LDAP快取精靈)。

#### 關於這項工作

您可以使用Open LDAP或Active Directory來啟用遠端驗證。如果停用遠端驗證、遠端使用者將無法存取Unified Manager。

LDAP和LDAPS(安全LDAP)支援遠端驗證。Unified Manager使用389作為非安全通訊的預設連接埠、而使 用636作為安全通訊的預設連接埠。

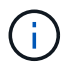

用於驗證使用者的憑證必須符合X·509格式。

- 1. 在工具列中、按一下\* 、然後按一下左設定功能表中的**\***驗證。
- 2. 在\*設定/驗證\*頁面中、選取\*啟用遠端驗證\*。
- 3. 在\*驗證服務\*欄位中、選取服務類型並設定驗證服務。

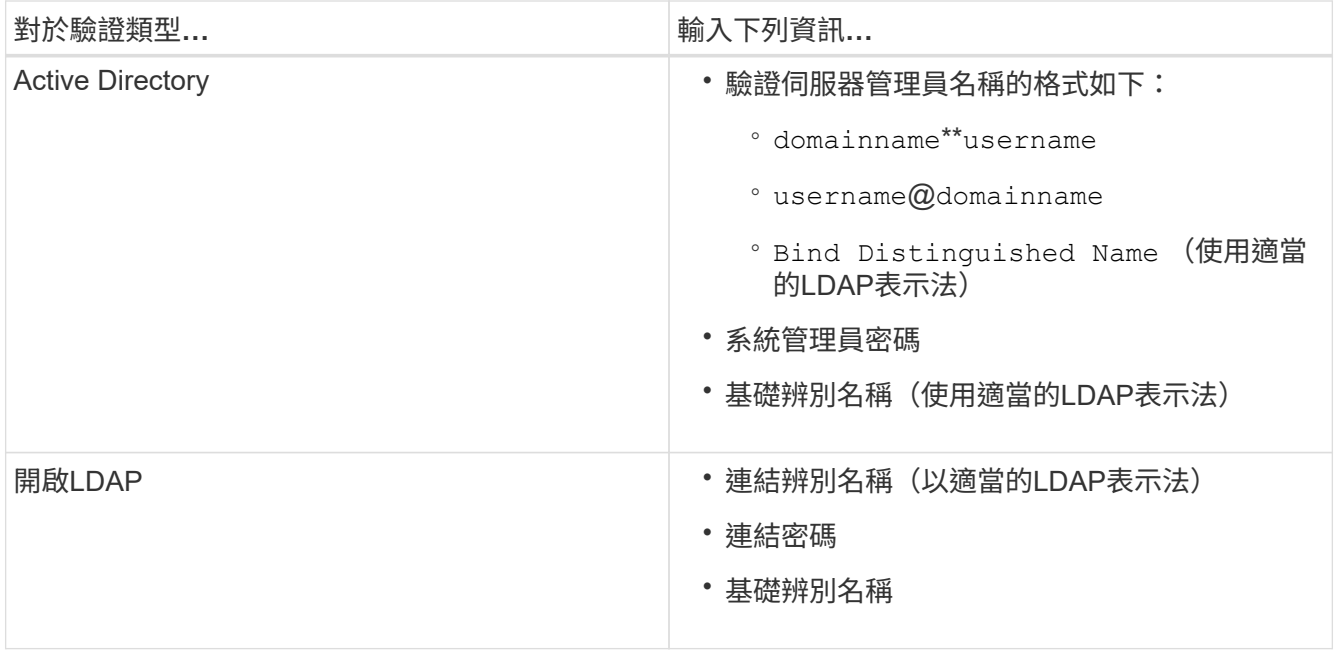

如果Active Directory使用者的驗證需要很長時間或逾時、驗證伺服器可能需要很長時間才能回應。停 用Unified Manager中的巢狀群組支援、可能會縮短驗證時間。

如果您為驗證伺服器選取「使用安全連線」選項、Unified Manager就會使用安全通訊端層(SSL)傳輸協定 與驗證伺服器通訊。

- 4. 新增驗證伺服器、並測試驗證。
- 5. 按一下\*儲存並關閉\*。

### <span id="page-3-0"></span>從遠端驗證停用巢狀群組

如果已啟用遠端驗證、您可以停用巢狀群組驗證、以便只有個別使用者(而非群組成員) 可以遠端驗證Unified Manager。若要改善Active Directory驗證回應時間、您可以停用巢狀 群組。

#### 開始之前

- 您必須OnCommand 扮演「管理員角色」。
- 停用巢狀群組僅適用於使用Active Directory的情況。

#### 關於這項工作

停用Unified Manager中的巢狀群組支援、可能會縮短驗證時間。如果停用巢狀群組支援、且將遠端群組新增 至Unified Manager、則個別使用者必須是遠端群組的成員、才能驗證Unified Manager。

- 1. 在工具列中、按一下\* 、然後按一下左設定功能表中的**\***驗證。
- 2. 在\*設定/驗證\*頁面中、勾選\*停用巢狀群組查詢\*方塊。

# <span id="page-4-0"></span>設定驗證服務

驗證服務可在提供遠端使用者或遠端群組存取Unified Manager之前、先在驗證伺服器中驗 證這些使用者或遠端群組。您可以使用預先定義的驗證服務(例如Active Directory 或OpenLDAP)、或設定自己的驗證機制來驗證使用者。

開始之前

- 您必須啟用遠端驗證。
- 您必須OnCommand 扮演「管理員角色」。

- 1. 在工具列中、按一下\* 、然後按一下左設定功能表中的**\***驗證。
- 2. 在\*設定\*選項頁面中、按一下\*管理伺服器\*>\*驗證\*。
- 3. 選取下列其中一項驗證服務:

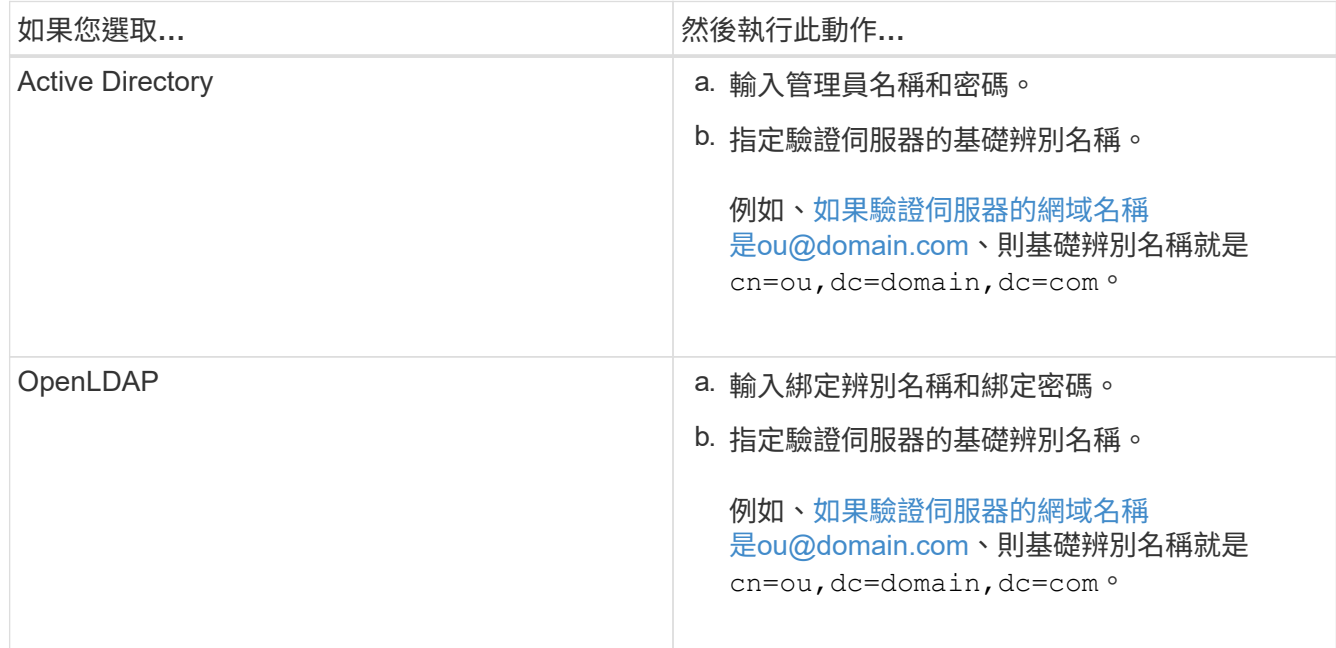

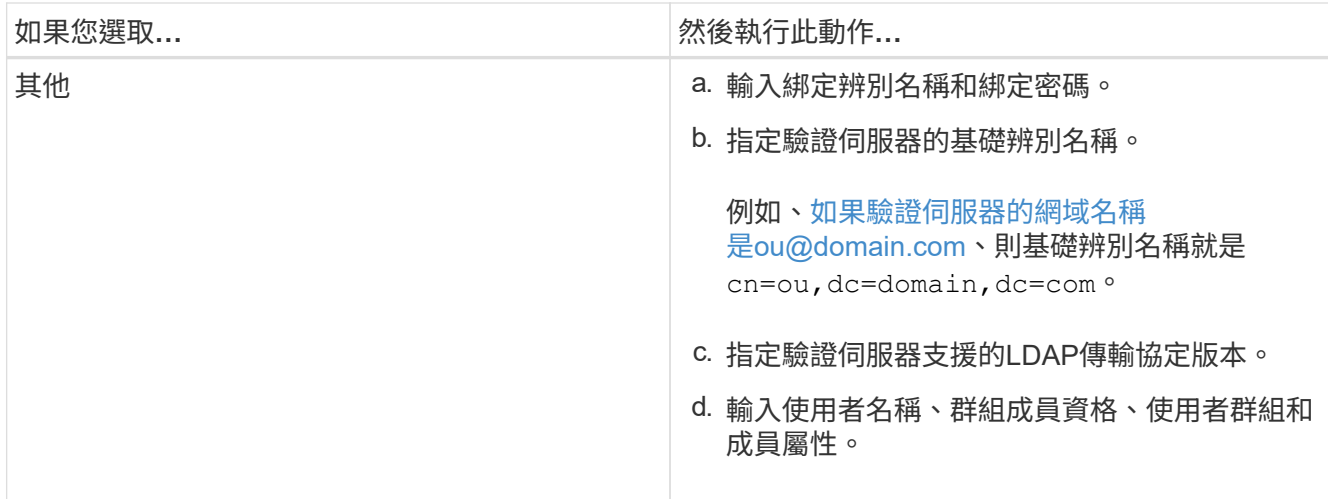

若要修改驗證服務、您必須刪除任何現有的驗證伺服器、然後新增驗證伺服器。

4. 按一下\*儲存並關閉\*。

 $\left(\begin{array}{c} 1 \end{array}\right)$ 

### <span id="page-5-0"></span>新增驗證伺服器

您可以在管理伺服器上新增驗證伺服器並啟用遠端驗證、以便驗證伺服器內的遠端使用者 存取Unified Manager。

開始之前

- 必須提供下列資訊:
	- 驗證伺服器的主機名稱或IP位址
	- 驗證伺服器的連接埠號碼
- 您必須啟用遠端驗證並設定驗證服務、以便管理伺服器能夠驗證驗證伺服器中的遠端使用者或群組。
- 您必須OnCommand 扮演「管理員角色」。

#### 關於這項工作

如果您要新增的驗證伺服器是高可用度(HA)配對(使用相同的資料庫)的一部分、您也可以新增合作夥伴驗 證伺服器。這可讓管理伺服器在其中一個驗證伺服器無法連線時、與合作夥伴通訊。

- 1. 在工具列中、按一下\* 、然後按一下左設定功能表中的**\***驗證。
- 2. 在\*設定/驗證\*頁面中、按一下\*管理伺服器\*>\*驗證\*。
- 3. 啟用或停用\*使用安全連線驗證\*選項:

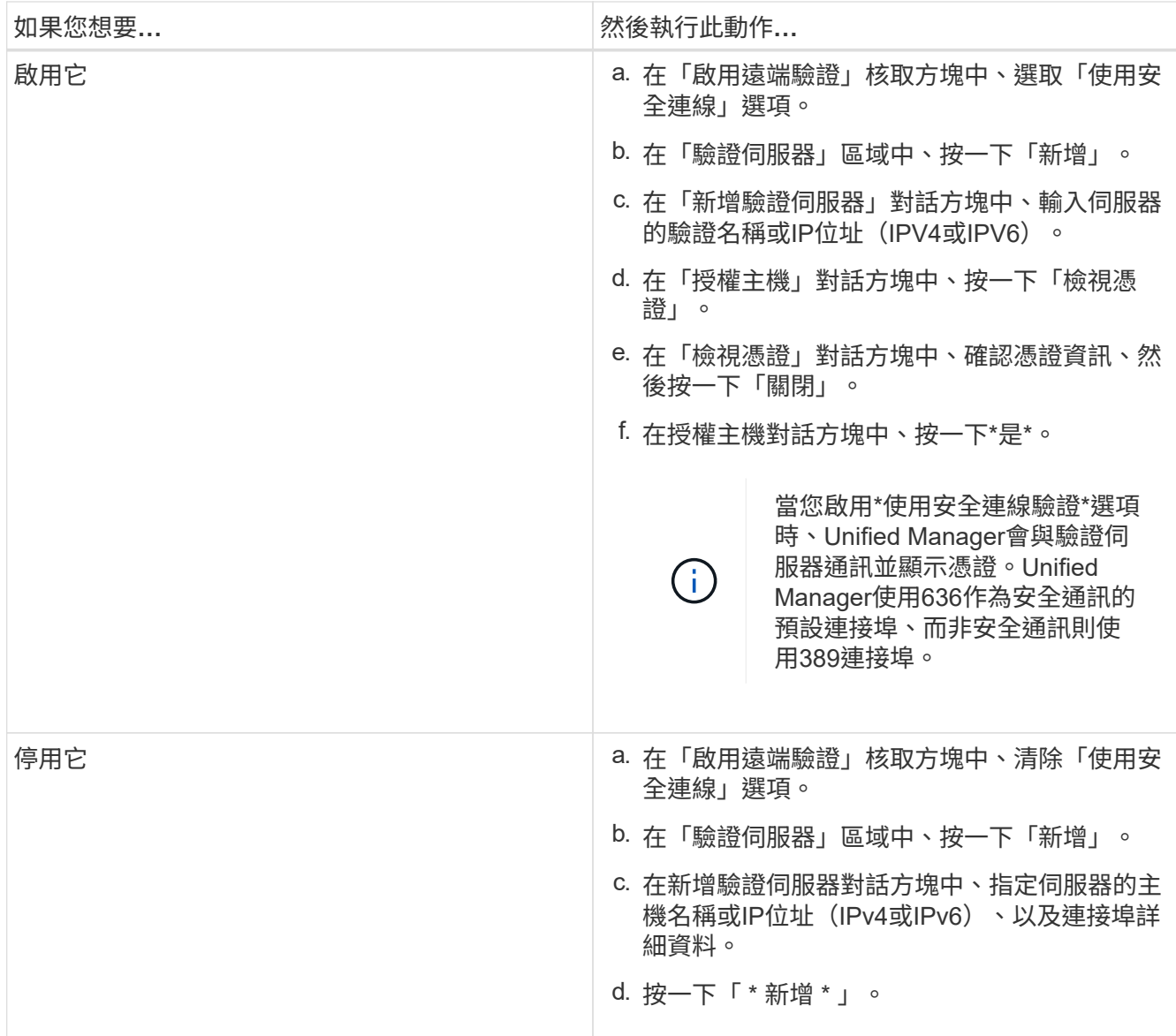

您新增的驗證伺服器會顯示在「伺服器」區域中。

4. 執行測試驗證、確認您可以在新增的驗證伺服器中驗證使用者。

# <span id="page-6-0"></span>測試驗證伺服器的組態

您可以驗證驗證伺服器的組態、以確保管理伺服器能夠與其通訊。您可以從驗證伺服器搜 尋遠端使用者或遠端群組、然後使用設定進行驗證、藉此驗證組態。

#### 開始之前

- 您必須啟用遠端驗證、並設定驗證服務、Unified Manager伺服器才能驗證遠端使用者或遠端群組。
- 您必須新增驗證伺服器、以便管理伺服器從這些伺服器搜尋遠端使用者或遠端群組、並進行驗證。
- 您必須OnCommand 扮演「管理員角色」。

#### 關於這項工作

如果驗證服務設定為Active Directory、而且您正在驗證屬於驗證伺服器主要群組的遠端使用者驗證、驗證結果中 就不會顯示主要群組的相關資訊。

#### 步驟

- 1. 在工具列中、按一下\* 、然後按一下左設定功能表中的**\***驗證。
- 2. 在「設定**/**驗證」頁面中、按一下「測試驗證」。
- 3. 在「測試使用者」對話方塊中、指定遠端使用者的使用者名稱和密碼或遠端群組的使用者名稱、然後按一 下「測試」。

如果您正在驗證遠端群組、則不得輸入密碼。

### <span id="page-7-0"></span>編輯驗證伺服器

您可以變更Unified Manager伺服器用來與驗證伺服器通訊的連接埠。

#### 開始之前

您必須OnCommand 扮演「管理員角色」。

#### 步驟

- 1. 在工具列中、按一下\* 、然後按一下左設定功能表中的**\***驗證。
- 2. 在\*設定/驗證\*頁面中、勾選\*停用巢狀群組查詢\*方塊。
- 3. 在\*驗證伺服器\*區域中、選取您要編輯的驗證伺服器、然後按一下\*編輯\*。
- 4. 在\*編輯驗證伺服器\*對話方塊中、編輯連接埠詳細資料。
- 5. 按一下「 \* 儲存 \* 」。

# <span id="page-7-1"></span>刪除驗證伺服器

如果您想要防止Unified Manager伺服器與驗證伺服器通訊、可以刪除驗證伺服器。例如、 如果您想要變更管理伺服器正在通訊的驗證伺服器、您可以刪除驗證伺服器並新增驗證伺 服器。

#### 開始之前

您必須OnCommand 扮演「管理員角色」。

#### 關於狺項工作

刪除驗證伺服器時、驗證伺服器的遠端使用者或群組將無法再存取Unified Manager。

#### 步驟

- 1. 在工具列中、按一下\* 、然後按一下左設定功能表中的**\***驗證。
- 2. 在「設定**/**驗證」頁面中、選取您要刪除的一或多個驗證伺服器、然後按一下「刪除」。
- 3. 按一下\*是\*以確認刪除要求。

如果啟用\*使用安全連線\*選項、則與驗證伺服器相關的憑證會連同驗證伺服器一起刪除。

## <span id="page-8-0"></span>使用**Active Directory**或**OpenLDAP**驗證

您可以在管理伺服器上啟用遠端驗證、並將管理伺服器設定為與驗證伺服器通訊、以便驗 證伺服器內的使用者能夠存取您可以在管理伺服器上啟用遠端驗證、並設定管理伺服器與 驗證伺服器通訊驗證伺服器內的使用者可以存取Unified Manager。

您可以使用下列其中一項預先定義的驗證服務、或是指定您自己的驗證服務:

• Microsoft Active Directory

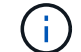

您無法使用Microsoft輕量型目錄服務。

• OpenLDAP

您可以選取所需的驗證服務、並新增適當的驗證伺服器、讓驗證伺服器中的遠端使用者能夠存取Unified Manager。遠端使用者或群組的認證資料由驗證伺服器維護。管理伺服器使用輕量型目錄存取傳輸協定(LDAP )來驗證已設定驗證伺服器內的遠端使用者。

對於在Unified Manager中建立的本機使用者、管理伺服器會維護自己的使用者名稱和密碼資料庫。管理伺服器 會執行驗證、不會使用Active Directory或OpenLDAP進行驗證。

### <span id="page-8-1"></span>啟用**SAML**驗證

您可以啟用安全聲明標記語言(SAML)驗證、讓遠端使用者在存取Unified Manager Web UI之前、先經過安全身分識別供應商(IDP)的驗證。

#### 開始之前

- 您必須已設定遠端驗證、並驗證是否成功。
- 您必須建立至少一個具備OnCommand 「管理員」角色的遠端使用者或遠端群組。
- Identity Provider(IDP)必須由Unified Manager支援、且必須加以設定。
- 您必須擁有IDP URL和中繼資料。
- 您必須擁有IDP伺服器的存取權。

#### 關於這項工作

從Unified Manager啟用SAML驗證後、使用者必須先使用Unified Manager伺服器主機資訊設定IDP、才能存取圖

形化使用者介面。因此您必須準備好完成連線的兩個部分、才能開始組態程序。IDP可在設定Unified Manager 之前或之後進行設定。

啟用SAML驗證後、只有遠端使用者才能存取Unified Manager圖形化使用者介面。本機使用者和維護使用者將無 法存取UI。此組態不會影響存取維護主控台、Unified Manager命令或ZAPI的使用者。

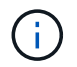

在您完成此頁面上的SAML組態之後、Unified Manager會自動重新啟動。

#### 步驟

- 1. 在工具列中、按一下\* 、然後按一下左設定功能表中的**\***驗證。
- 2. 在「設定**/**驗證」頁面中、選取「\* SAML驗證\*」標籤。
- 3. 選取「啟用**SAML**驗證」核取方塊。

隨即顯示設定IDP連線所需的欄位。

4. 輸入IDP URI和IDP中繼資料、以將Unified Manager伺服器連線至IDP伺服器。

如果IDP伺服器可直接從Unified Manager伺服器存取、您可以在輸入IDP URI之後按一下\*擷取IDP中繼資料\* 按鈕、自動填入IDP中繼資料欄位。

5. 複製Unified Manager主機中繼資料URI、或將主機中繼資料儲存至XML文字檔。

您現在可以使用此資訊來設定IDP伺服器。

6. 按一下「 \* 儲存 \* 」。

隨即顯示訊息方塊、確認您要完成組態並重新啟動Unified Manager。

7. 按一下\*「Confirm and Logout\*(確認並登出)」、Unified Manager即會重新啟動。

#### 結果

下次授權的遠端使用者嘗試存取Unified Manager圖形介面時、他們會在IDP登入頁面中輸入其認證資料、而非 在Unified Manager登入頁面中輸入認證資料。

#### 完成後

如果尚未完成、請存取IDP並輸入Unified Manager伺服器URI和中繼資料、以完成組態。

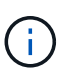

使用ADFS做為身分識別供應商時、Unified Manager GUI不會遵守ADFS逾時、會繼續運作、直 到Unified Manager工作階段逾時為止。在Windows、Red Hat或CentOS上部署Unified Manager 時、您可以使用下列Unified Manager CLI命令來變更GUI工作階段逾時: um option set absolute.session.timeout=00:15:00此命令會將Unified Manager GUI工作階段逾時設定 為15分鐘。

# <span id="page-9-0"></span>身分識別供應商要求

將Unified Manager設定為使用身分識別供應商(IDP)來為所有遠端使用者執行SAML驗

#### 證時、您必須知道某些必要的組態設定、才能成功連線至Unified Manager。

您必須在IDP伺服器中輸入Unified Manager URI和中繼資料。您可以從Unified ManagerSAML驗證頁面複製此資 訊。Unified Manager被視為安全性聲明標記語言(SAML)標準中的服務供應商(SP)。

#### 支援的加密標準

- 進階加密標準 (AES) : AES-128和AES-256
- 安全雜湊演算法(SHa):SHA-1和SHA-256

#### 已驗證的身分識別供應商

- Shibboleth
- Active Directory Federation Services(ADFS)

#### **ADFS**組態需求

• 您必須依下列順序定義三個宣告規則、Unified Manager才能剖析此信賴方信任項目的ADFS SAML回應。

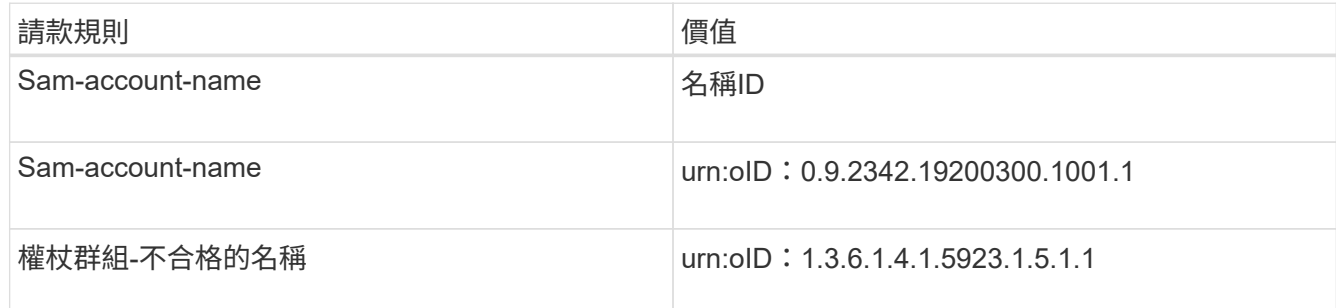

- 您必須將驗證方法設定為「表單驗證」、否則使用者在使用Internet Explorer登出Unified Manager時可能會 收到錯誤訊息。請遵循下列步驟:
	- a. 開啟ADFS管理主控台。
	- b. 按一下左樹狀檢視中的「驗證原則」資料夾。
	- c. 在右側的「Actions(動作)」下、按一下「Edit Global Primary驗證Policy(編輯全域主要驗
	- d. 將內部網路驗證方法設為「Forms驗證」、而非預設的「Windows驗證」。
- 在某些情況下、當Unified Manager安全性憑證簽署CA時、會拒絕透過IDP登入。有兩種因應措施可解決此 問題:
	- 請依照連結中所述的指示、針對連結的依賴方之鏈結CA憑證、停用在ADFS伺服器上的撤銷檢查:

<http://www.torivar.com/2016/03/22/adfs-3-0-disable-revocation-check-windows-2012-r2/>

#### ◦ 讓CA伺服器位於ADFS伺服器內、以簽署Unified Manager伺服器認證要求。

#### 其他組態需求

• Unified Manager時鐘偏移設定為5分鐘、因此IDP伺服器與Unified Manager伺服器之間的時間差異不可超 過5分鐘、否則驗證將會失敗。

• 當使用者嘗試使用Internet Explorer存取Unified Manager時、可能會看到訊息\*網站無法顯示頁面\*。如果發 生這種情況、請務必取消勾選\*工具\*>\*網際網路選項\*>\*進階\*中的「HTTP錯誤訊息的友善程度」選項。

# <span id="page-11-0"></span>變更用於**SAML**驗證的身分識別供應商

您可以變更Unified Manager用來驗證遠端使用者的身分識別供應商(IDP)。

#### 開始之前

- 您必須擁有IDP URL和中繼資料。
- 您必須擁有IDP的存取權。

#### 關於狺項工作

新的IDP可在設定Unified Manager之前或之後進行設定。

#### 步驟

- 1. 在工具列中、按一下\* 、然後按一下左設定功能表中的**\***驗證。
- 2. 在「設定**/**驗證」頁面中、選取「\* SAML驗證\*」標籤。
- 3. 輸入將Unified Manager伺服器連線至IDP所需的新IDP URI和IDP中繼資料。

如果IDP可直接從Unified Manager伺服器存取、您可以在輸入IDP URL後按一下\*擷取IDP中繼資料\*按鈕、 自動填入IDP中繼資料欄位。

- 4. 複製Unified Manager中繼資料URI、或將中繼資料儲存至XML文字檔。
- 5. 按一下「儲存組態」。

隨即顯示訊息方塊、確認您要變更組態。

6. 按一下「確定」。

#### 完成後

存取新的IDP、然後輸入Unified Manager伺服器URI和中繼資料以完成組態。

下次授權的遠端使用者嘗試存取Unified Manager圖形介面時、他們會在新的IDP登入頁面中輸入其認證資料、而 非在舊的IDP登入頁面中輸入認證資料。

# <span id="page-11-1"></span>停用**SAML**驗證

若要停止透過安全身分識別供應商(IDP)驗證遠端使用者、然後再登入Unified Manager Web UI、您可以停用SAML驗證。停用SAML驗證時、已設定的目錄服務供應商(例 如Active Directory或LDAP)會執行登入驗證。

#### 關於這項工作

停用SAML驗證後、本機使用者和維護使用者除了能存取已設定的遠端使用者之外、也能存取圖形化使用者介 面。

如果您無法存取圖形化使用者介面、也可以使用Unified Manager維護主控台停用SAML驗證。

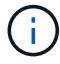

停用SAML驗證後、Unified Manager會自動重新啟動。

#### 步驟

- 1. 在工具列中、按一下\* 、然後按一下左設定功能表中的**\***驗證。
- 2. 在「設定**/**驗證」頁面中、選取「\* SAML驗證\*」標籤。
- 3. 取消核取「啟用**SAML**驗證」核取方塊。
- 4. 按一下「 \* 儲存 \* 」。

隨即顯示訊息方塊、確認您要完成組態並重新啟動Unified Manager。

5. 按一下\*「Confirm and Logout\*(確認並登出)」、Unified Manager即會重新啟動。

#### 結果

下次遠端使用者嘗試存取Unified Manager圖形化介面時、他們會在Unified Manager登入頁面輸入其認證資料、 而非IDP登入頁面。

#### 完成後

存取IDP並刪除Unified Manager伺服器URI和中繼資料。

### <span id="page-12-0"></span>驗證視窗和對話方塊說明

您可以從「設定/驗證」頁面啟用LDAP驗證。

#### 設定**/**驗證頁面

您可以使用「設定/驗證」頁面來設定Unified Manager、以驗證嘗試登入Unified Manager Web UI的遠端使用者。

使用「遠端驗證」頁面、您可以設定Unified Manager與驗證伺服器通訊、以驗證遠端使用者。

使用「SAML驗證」頁面、您可以設定Unified Manager與安全的身分識別供應商(IDP)通訊、以驗證遠端使用 者。

#### 遠端驗證頁面

您可以使用「遠端驗證」頁面設定Unified Manager與驗證伺服器通訊、以驗證嘗試登 入Unified Manager Web UI的遠端使用者。

您必須OnCommand 具備「管理員」或「儲存管理員」角色。

選取「啟用遠端驗證」核取方塊後、即可使用驗證伺服器啟用遠端驗證。

• 驗證服務

可讓您設定管理伺服器、以驗證目錄服務供應商(例如Active Directory、OpenLDAP)中的使用者、或是指 定您自己的驗證機制。只有在啟用遠端驗證時、才能指定驗證服務。

- \* Active Directory \*
	- 系統管理員名稱

指定驗證伺服器的系統管理員名稱。

▪ 密碼

指定存取驗證伺服器的密碼。

▪ 基礎辨別名稱

指定驗證伺服器中遠端使用者的位置。例如[、如果驗證伺服器的網域名稱是](mailto:​如​果​驗​證​伺​服​器​的​網​域​名​稱​是ou@domain.com)[ou@domain.com](mailto:​如​果​驗​證​伺​服​器​的​網​域​名​稱​是ou@domain.com)、則基 礎辨別名稱就是 cn=ou,dc=domain,dc=com。

▪ 停用巢狀群組查詢

指定是否啟用或停用巢狀群組查詢選項。此選項預設為停用。如果您使用Active Directory、可以停 用對巢狀群組的支援、以加速驗證。

▪ 使用安全連線

指定用於與驗證伺服器通訊的驗證服務。

- \* OpenLDAP\*
	- 連結辨別名稱

指定用於在驗證伺服器中尋找遠端使用者的繫結辨別名稱、以及基礎辨別名稱。

▪ 連結密碼

指定存取驗證伺服器的密碼。

▪ 基礎辨別名稱

指定驗證伺服器中遠端使用者的位置。例如[、如果驗證伺服器的網域名稱是](mailto:​如​果​驗​證​伺​服​器​的​網​域​名​稱​是ou@domain.com)[ou@domain.com](mailto:​如​果​驗​證​伺​服​器​的​網​域​名​稱​是ou@domain.com)、則基 礎辨別名稱就是 cn=ou,dc=domain,dc=com。

▪ 使用安全連線

指定安全LDAP用於與LDAPS驗證伺服器通訊。

◦ 其他

▪ 連結辨別名稱

指定連結辨別名稱,科學和人稱使用、以在您設定的驗證伺服器中尋找遠端使用者。

▪ 連結密碼

指定存取驗證伺服器的密碼。

▪ 基礎辨別名稱

指定驗證伺服器中遠端使用者的位置。例如[、如果驗證伺服器的網域名稱是](mailto:​如​果​驗​證​伺​服​器​的​網​域​名​稱​是ou@domain.com)[ou@domain.com](mailto:​如​果​驗​證​伺​服​器​的​網​域​名​稱​是ou@domain.com)、則基 礎辨別名稱就是 cn=ou,dc=domain,dc=com。

▪ 傳輸協定版本

指定驗證伺服器所支援的輕量型目錄存取傳輸協定(LDAP)版本。您可以指定是否必須自動偵測通 訊協定版本、或將版本設定為2或3。

▪ 使用者名稱屬性

指定驗證伺服器中包含要由管理伺服器驗證之使用者登入名稱的屬性名稱。

▪ 群組成員資格屬性

根據在使用者驗證伺服器中指定的屬性和值、指定一個值來指派管理伺服器群組成員資格給遠端使 用者。

▪ UGid

如果遠端使用者是驗證伺服器中的一群組功能名稱物件成員、則此選項可讓您根據該群組功能名稱 物件中的指定屬性、將管理伺服器群組成員資格指派給遠端使用者。

▪ 停用巢狀群組查詢

指定是否啟用或停用巢狀群組查詢選項。此選項預設為停用。如果您使用Active Directory、可以停 用對巢狀群組的支援、以加速驗證。

▪ 成員

指定驗證伺服器用來儲存群組個別成員資訊的屬性名稱。

▪ 使用者物件類別

指定遠端驗證伺服器中使用者的物件類別。

▪ 群組物件類別

指定遠端驗證伺服器中所有群組的物件類別。

▪ 使用安全連線

指定用於與驗證伺服器通訊的驗證服務。

驗證伺服器區域

驗證伺服器區域會顯示管理伺服器用來尋找及驗證遠端使用者的驗證伺服器。遠端使用者或群組的認證資料由驗 證伺服器維護。

• 命令按鈕

可讓您新增、編輯或刪除驗證伺服器。

◦ 新增

可讓您新增驗證伺服器。

如果您要新增的驗證伺服器是高可用度配對的一部分(使用相同的資料庫)、您也可以新增合作夥伴驗證伺 服器。這可讓管理伺服器在其中一個驗證伺服器無法連線時、與合作夥伴通訊。

◦ 編輯

可讓您編輯所選驗證伺服器的設定。

◦ 刪除

刪除選取的驗證伺服器。

• 名稱或**IP**位址

顯示驗證伺服器的主機名稱或IP位址、用於驗證管理伺服器上的使用者。

• 連接埠

顯示驗證伺服器的連接埠號碼。

• 測試驗證

此按鈕會驗證遠端使用者或群組、以驗證驗證驗證伺服器的組態。

測試時、如果您只指定使用者名稱、管理伺服器會在驗證伺服器中搜尋遠端使用者、但不會驗證使用者。如 果同時指定使用者名稱和密碼、管理伺服器會搜尋並驗證遠端使用者。

如果停用遠端驗證、則無法測試驗證。

#### **SAML**驗證頁面

您可以使用「SAML驗證」頁面來設定Unified Manager、以便透過安全的身分識別供應商 (IDP)驗證遠端使用者的SAML、然後才能登入Unified Manager Web UI。

- 您必須OnCommand 具備「支援管理員」角色、才能建立或修改SAML組態。
- 您必須已設定遠端驗證。

• 您必須至少設定一個遠端使用者或遠端群組。

設定遠端驗證和遠端使用者之後、您可以選取「啟用SAML驗證」核取方塊、以使用安全的身分識別供應商來啟 用驗證。

• \* IDP URI\*

從Unified Manager伺服器存取IDP的URI。範例URI如下所示。

ADFS範例URI:

```
https://win2016-dc.ntap2016.local/federationmetadata/2007-
06/federationmetadata.xml
```
Shibboleth範例URI:

```
https://centos7.ntap2016.local/idp/shibboleth
```
• \* IDP中繼資料\*

XML格式的IDP中繼資料。

如果IDP URL可從Unified Manager伺服器存取、您可以按一下\*擷取IDP中繼資料\*按鈕來填入此欄位。

• 主機系統(**FQDN**)

安裝期間定義的Unified Manager主機系統FQDN。如有必要、您可以變更此值。

• \*主機URI \*

從IDP存取Unified Manager主機系統的URI。

• 主機中繼資料

XML格式的主機系統中繼資料。

#### 版權資訊

Copyright © 2023 NetApp, Inc. 版權所有。台灣印製。非經版權所有人事先書面同意,不得將本受版權保護文件 的任何部分以任何形式或任何方法(圖形、電子或機械)重製,包括影印、錄影、錄音或儲存至電子檢索系統 中。

由 NetApp 版權資料衍伸之軟體必須遵守下列授權和免責聲明:

此軟體以 NETAPP「原樣」提供,不含任何明示或暗示的擔保,包括但不限於有關適售性或特定目的適用性之 擔保,特此聲明。於任何情況下,就任何已造成或基於任何理論上責任之直接性、間接性、附隨性、特殊性、懲 罰性或衍生性損害(包括但不限於替代商品或服務之採購;使用、資料或利潤上的損失;或企業營運中斷),無 論是在使用此軟體時以任何方式所產生的契約、嚴格責任或侵權行為(包括疏忽或其他)等方面,NetApp 概不 負責,即使已被告知有前述損害存在之可能性亦然。

NetApp 保留隨時變更本文所述之任何產品的權利,恕不另行通知。NetApp 不承擔因使用本文所述之產品而產 生的責任或義務,除非明確經過 NetApp 書面同意。使用或購買此產品並不會在依據任何專利權、商標權或任何 其他 NetApp 智慧財產權的情況下轉讓授權。

本手冊所述之產品受到一項(含)以上的美國專利、國外專利或申請中專利所保障。

有限權利說明:政府機關的使用、複製或公開揭露須受 DFARS 252.227-7013(2014 年 2 月)和 FAR 52.227-19(2007 年 12 月)中的「技術資料權利 - 非商業項目」條款 (b)(3) 小段所述之限制。

此處所含屬於商業產品和 / 或商業服務(如 FAR 2.101 所定義)的資料均為 NetApp, Inc. 所有。根據本協議提 供的所有 NetApp 技術資料和電腦軟體皆屬於商業性質,並且完全由私人出資開發。 美國政府對於該資料具有 非專屬、非轉讓、非轉授權、全球性、有限且不可撤銷的使用權限,僅限於美國政府為傳輸此資料所訂合約所允 許之範圍,並基於履行該合約之目的方可使用。除非本文另有規定,否則未經 NetApp Inc. 事前書面許可,不得 逕行使用、揭露、重製、修改、履行或展示該資料。美國政府授予國防部之許可權利,僅適用於 DFARS 條款 252.227-7015(b) (2014年2月) 所述權利。

商標資訊

NETAPP、NETAPP 標誌及 <http://www.netapp.com/TM> 所列之標章均為 NetApp, Inc. 的商標。文中所涉及的所 有其他公司或產品名稱,均為其各自所有者的商標,不得侵犯。